# **How to Check Purchase Order Receipt Status and Save a Favorite Search**

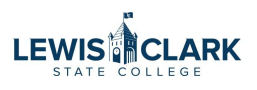

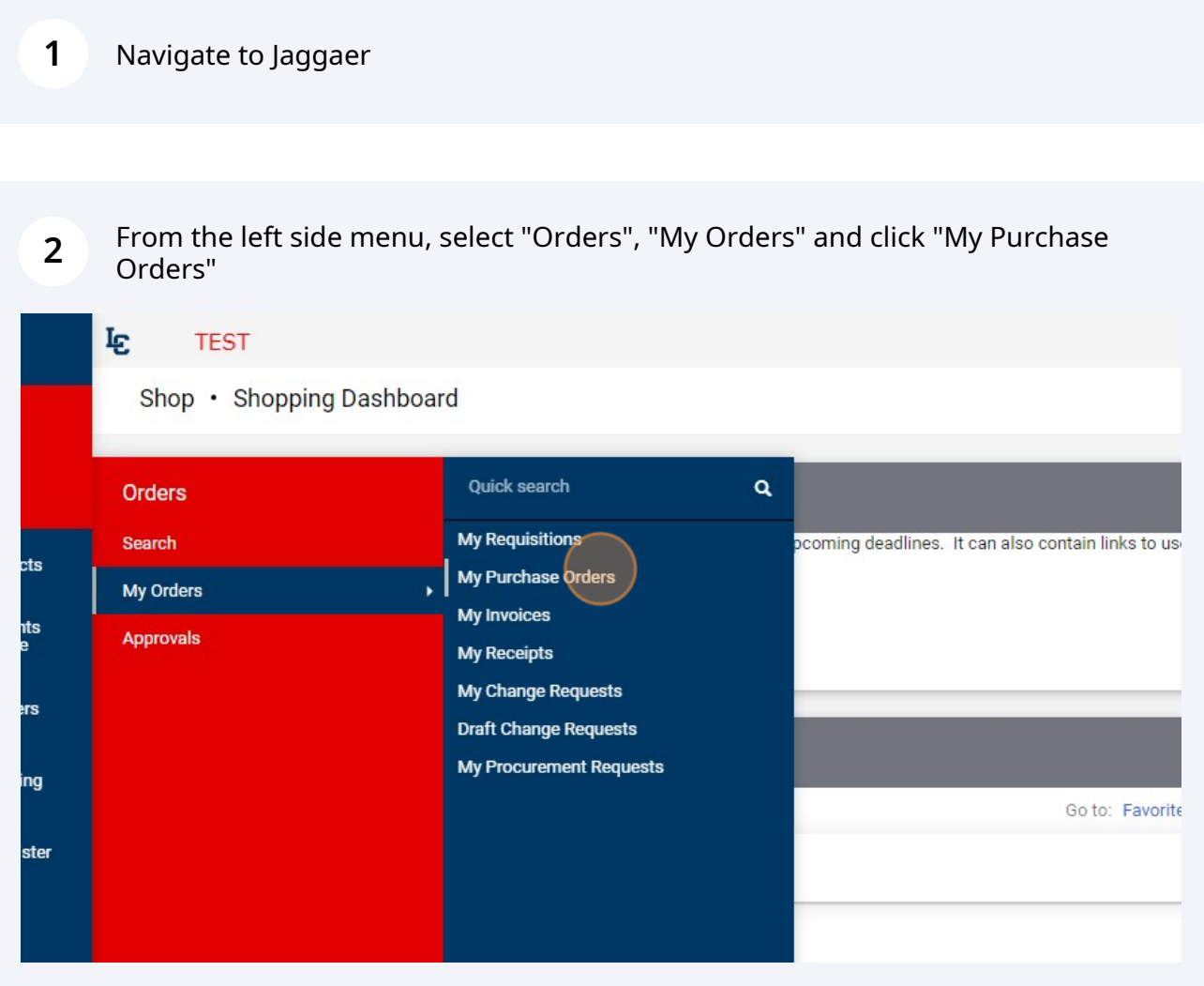

**3** Your Purchase Order queue will display. To edit the columns of data that are displayed, click on gear icon on the right side of the page.

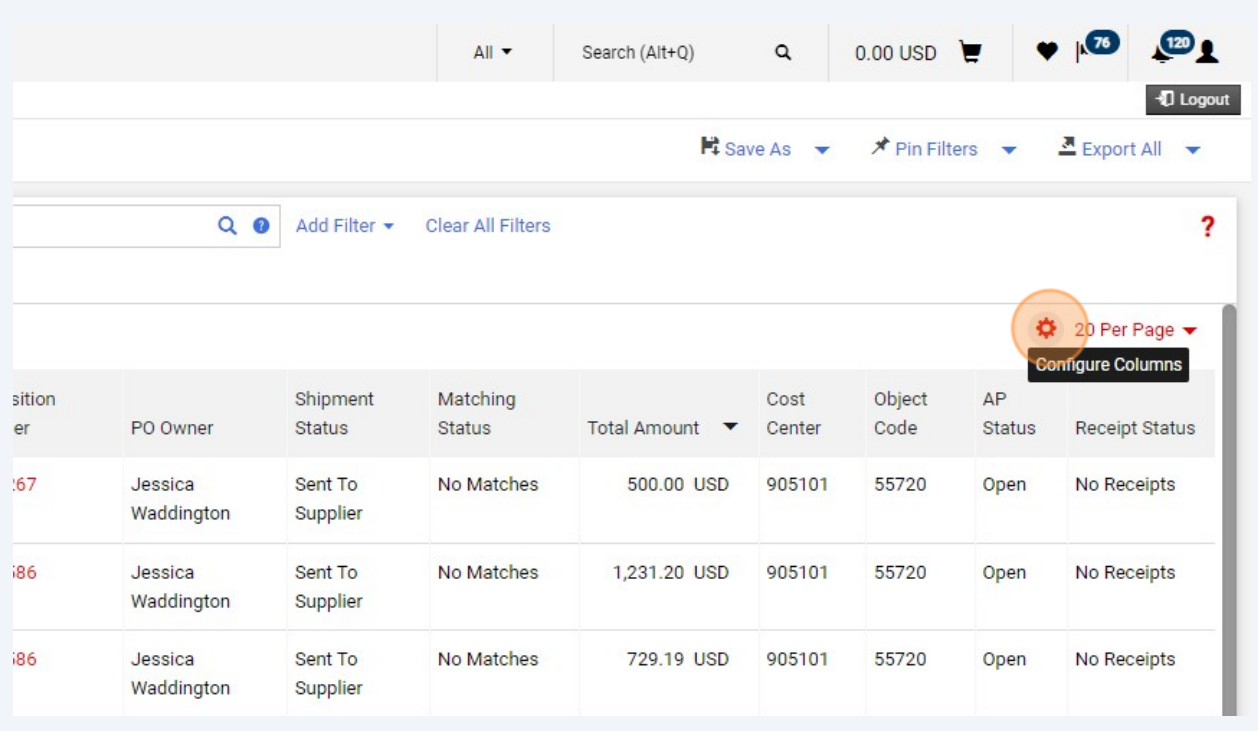

#### **4** In the text field, type in "receipt".

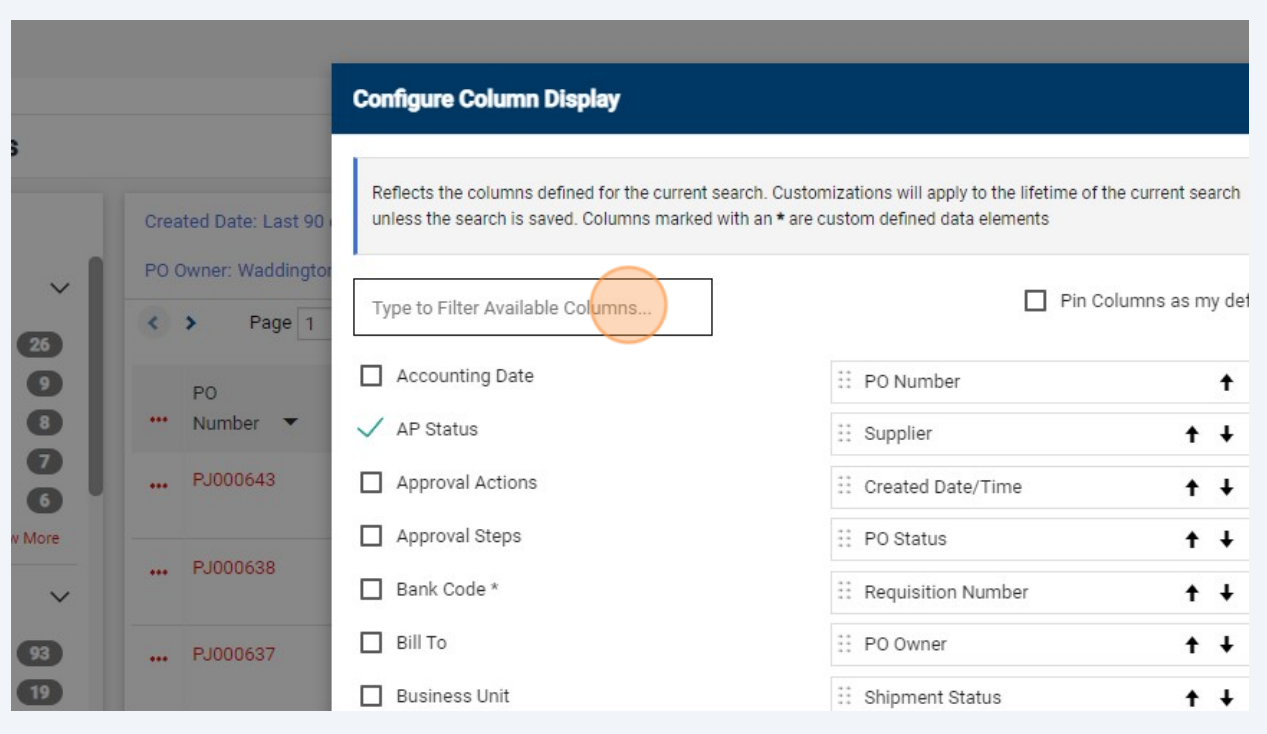

### Click "Receipt Status"

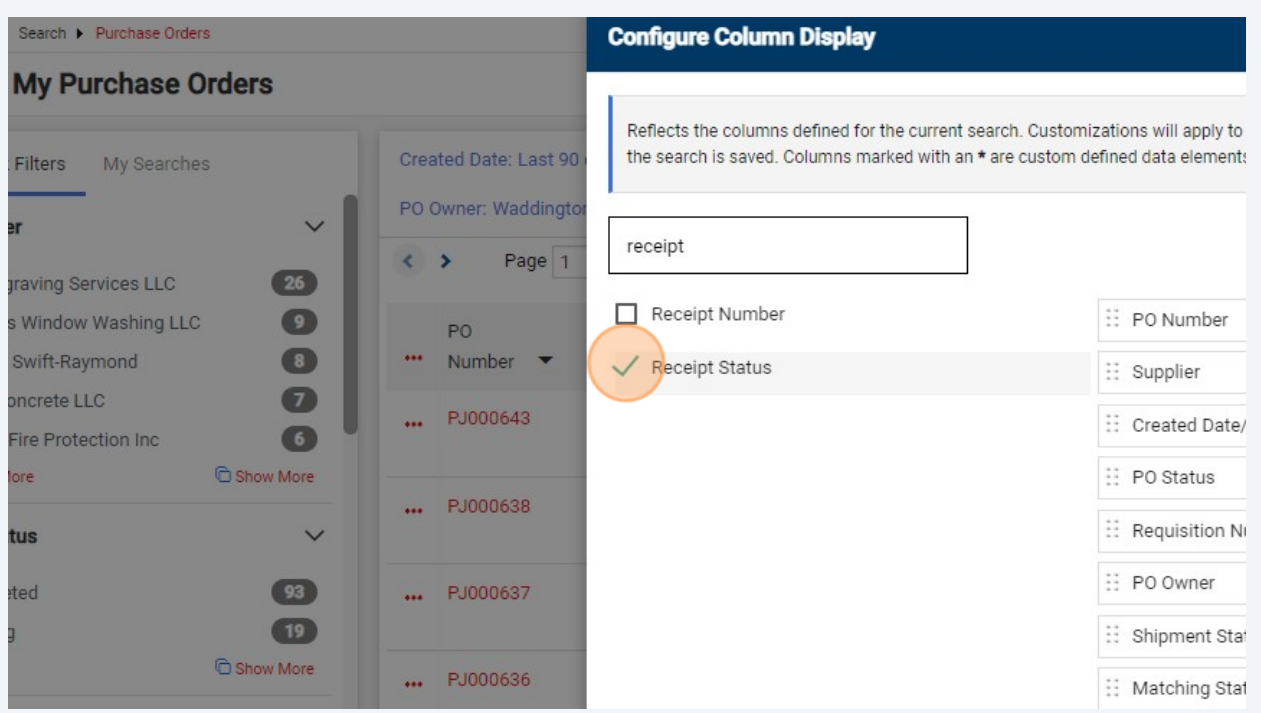

## Click the "Type to Filter Available Columns..." field.

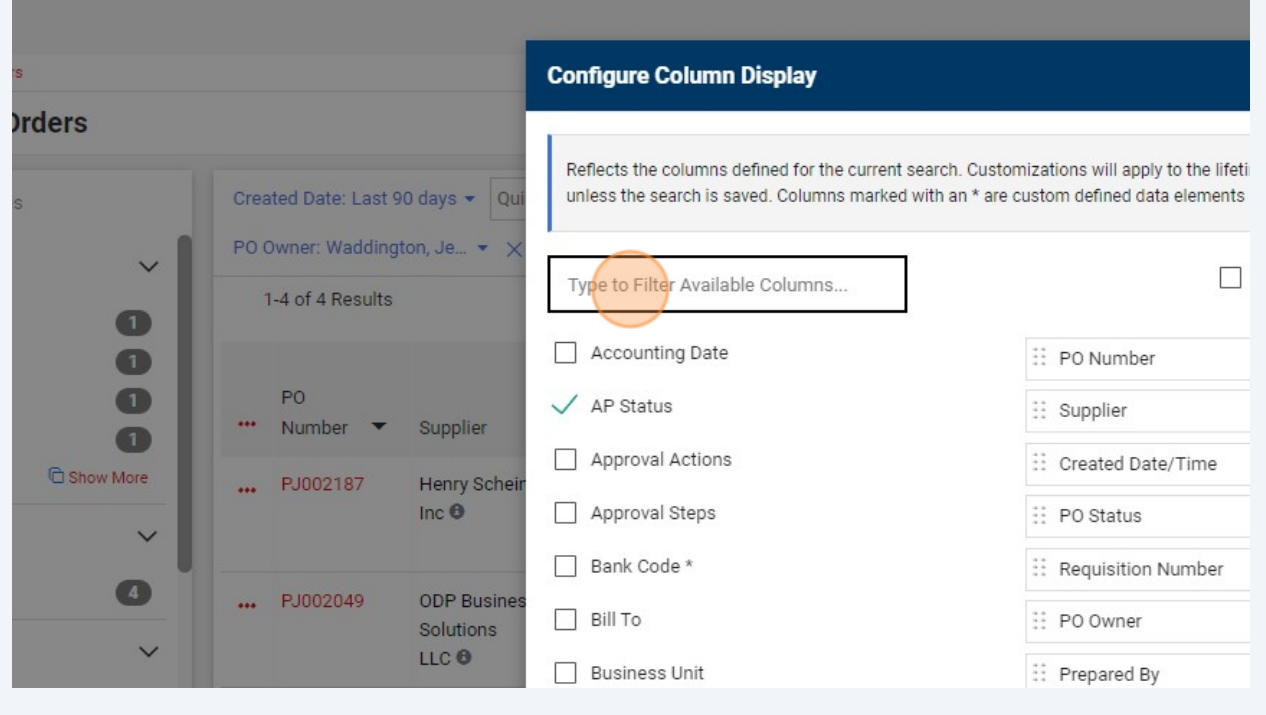

#### Click "Invoice Status"

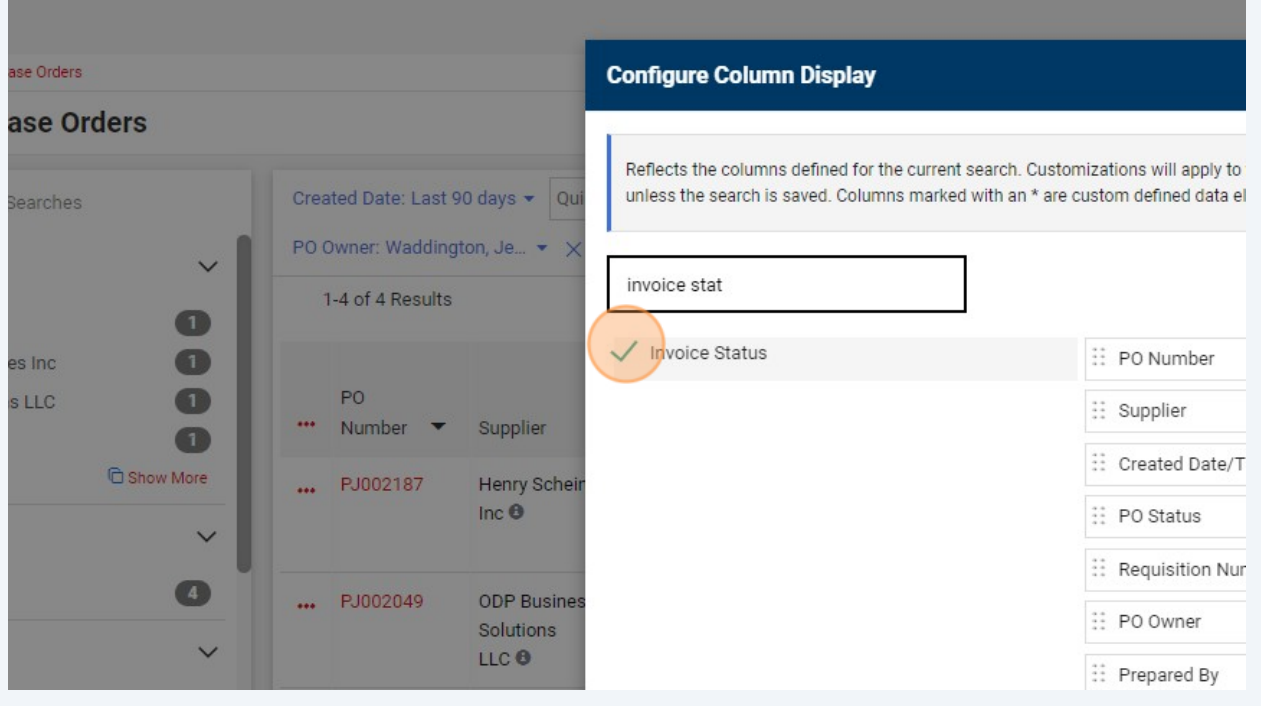

### Click "Pin Columns as my defaults". This will save the column layout.

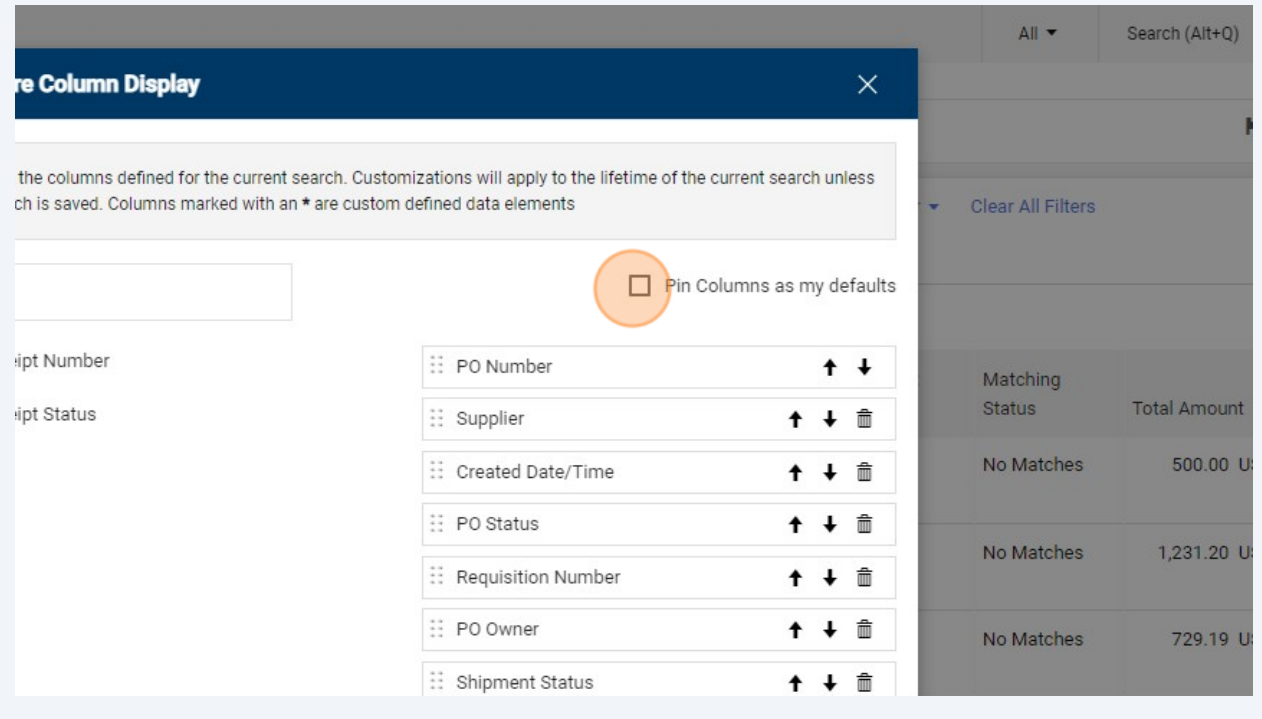

Click "Apply"

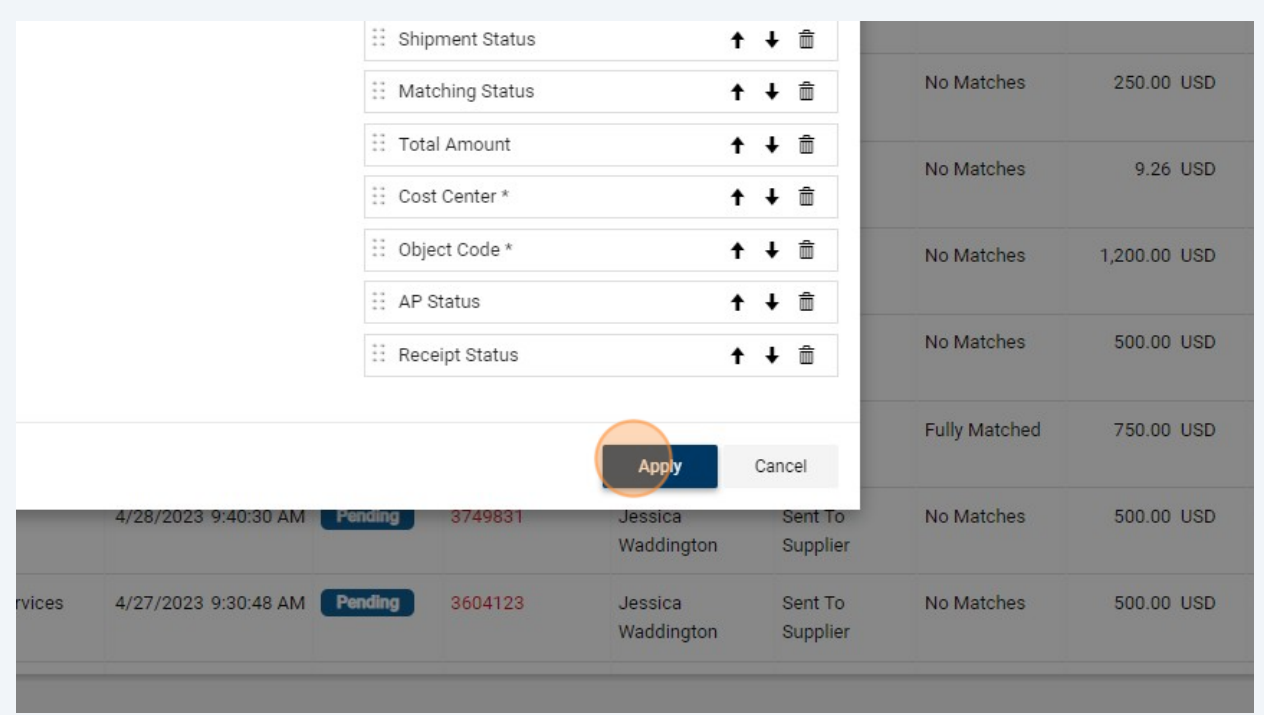

## The Purchase Order queue now shows the Receipt Status column.

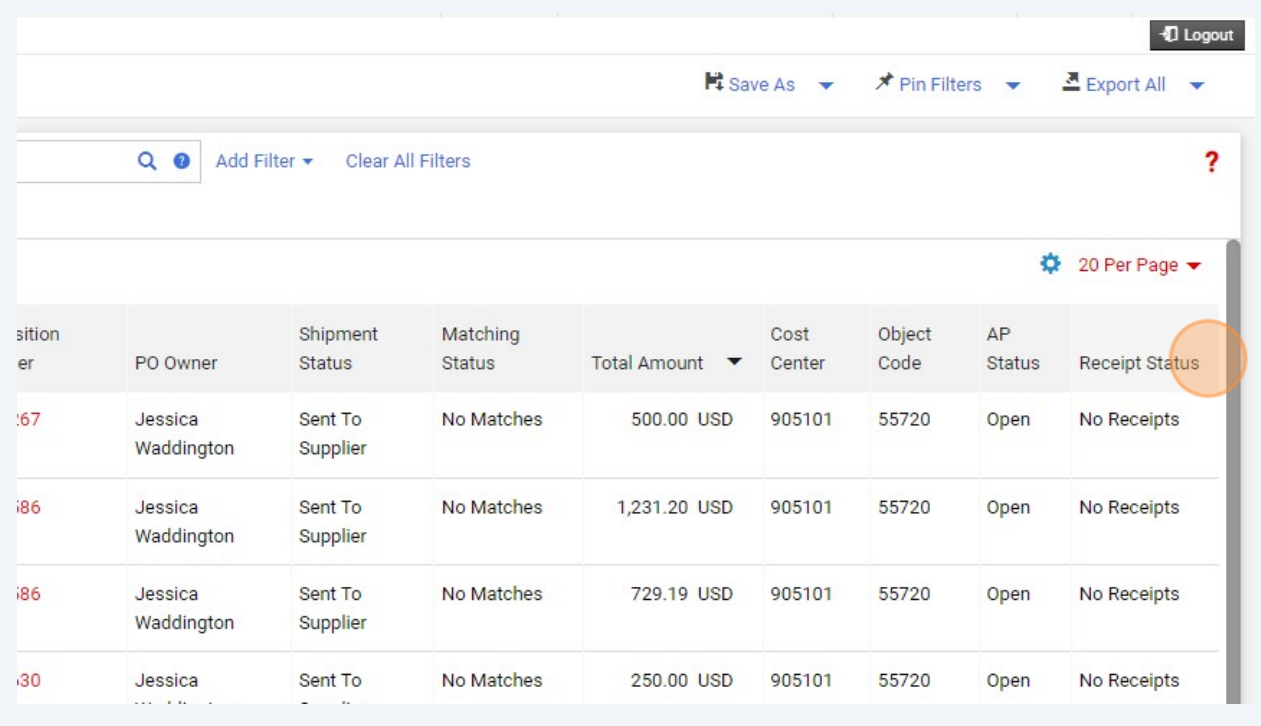

**11** The Purchase Order queue now shows the Invoice Status column.

|                        | $\alpha$<br>$\circledcirc$ | Add Filter +                      | Clear All Filters |                |                                    |                     |                           |                   |                             |                         | ?                                 |
|------------------------|----------------------------|-----------------------------------|-------------------|----------------|------------------------------------|---------------------|---------------------------|-------------------|-----------------------------|-------------------------|-----------------------------------|
|                        |                            |                                   |                   |                |                                    |                     |                           |                   | ۰                           |                         | 100 Per Page $\blacktriangledown$ |
| oment<br>tus           | Matching<br><b>Status</b>  | Total Amount $\blacktriangledown$ | Cost<br>Center    | Object<br>Code | Current<br>Workflow<br><b>Step</b> | AP<br><b>Status</b> | Receipt<br><b>Status</b>  | Invoice<br>Number | <b>Invoice Total Status</b> | Invoice<br>Pay          | Invoice<br><b>Status</b>          |
| oment                  | Fully<br>Matched           | 4,931.92 USD                      | 973902 55720 -    |                |                                    | Closed No           | Receipt<br>s              | D00001678         | 4,931.92 USD                | Paid                    | Fully<br>Invoice<br>d             |
| it To<br><i>vplier</i> | <b>No</b><br>Matches       | 97.89 USD                         | 905101            | 55720 -        |                                    | Open                | <b>No</b><br>Receipt<br>s |                   | $0.00$ USD                  | No Pay<br><b>Status</b> | <b>No</b><br>Invoice<br>s         |
| pment                  | Fully<br>Matched           | 88.32 USD                         | 975901            | 55720          | $\sim$                             | Closed No           | Receipt<br>s              | D00001514         | 88.32 USD                   | Paid                    | Fully<br>Invoice<br>d             |

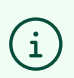

Note: Payment Request, Check Request and Team Travel Advance Request (Athletics) PO's do not require a receipt.

#### In the left side Quick Filters menu, navigate to the Form Type section and click "Show More".

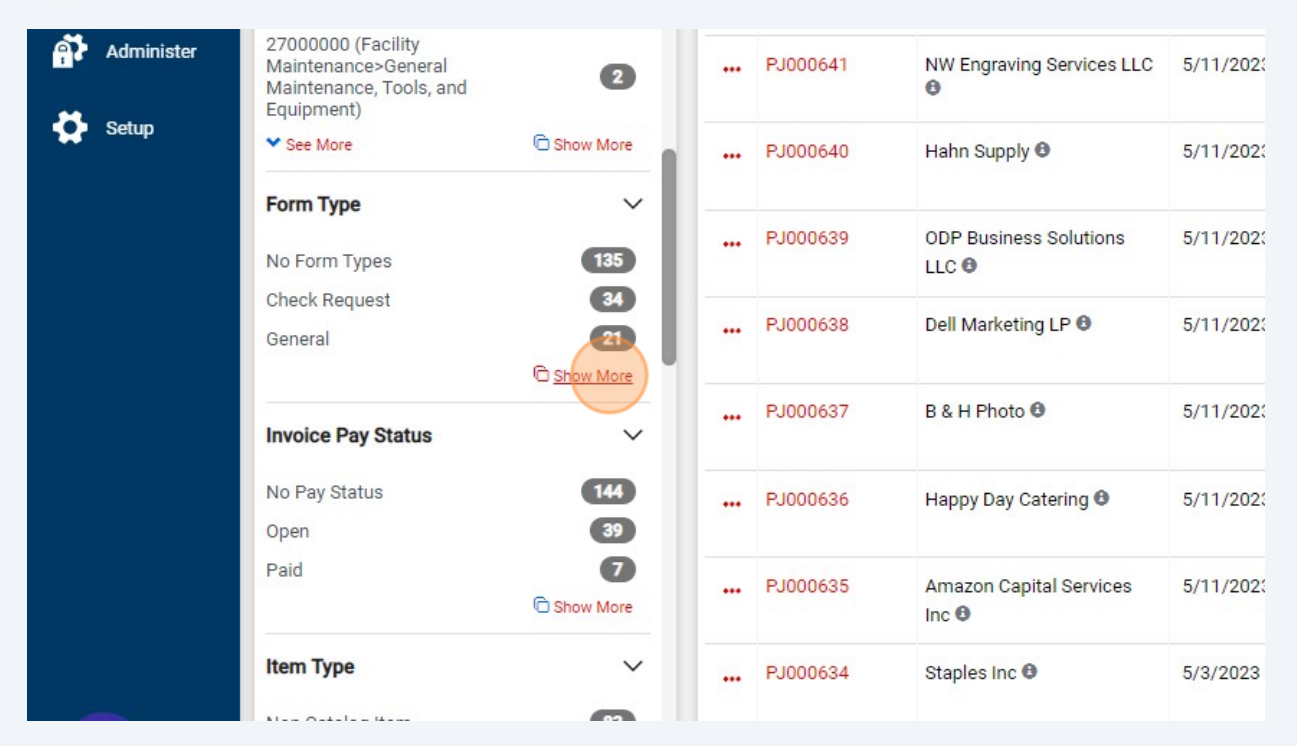

#### Click "General"

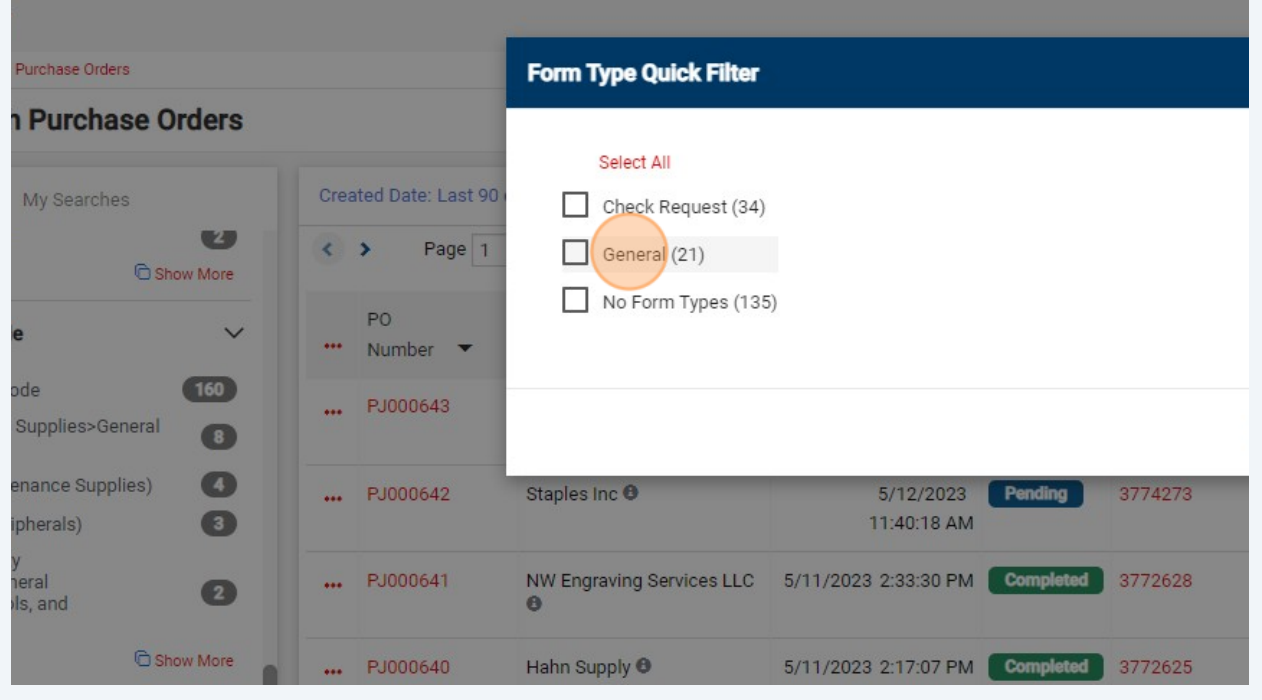

#### Click "No Form Types"

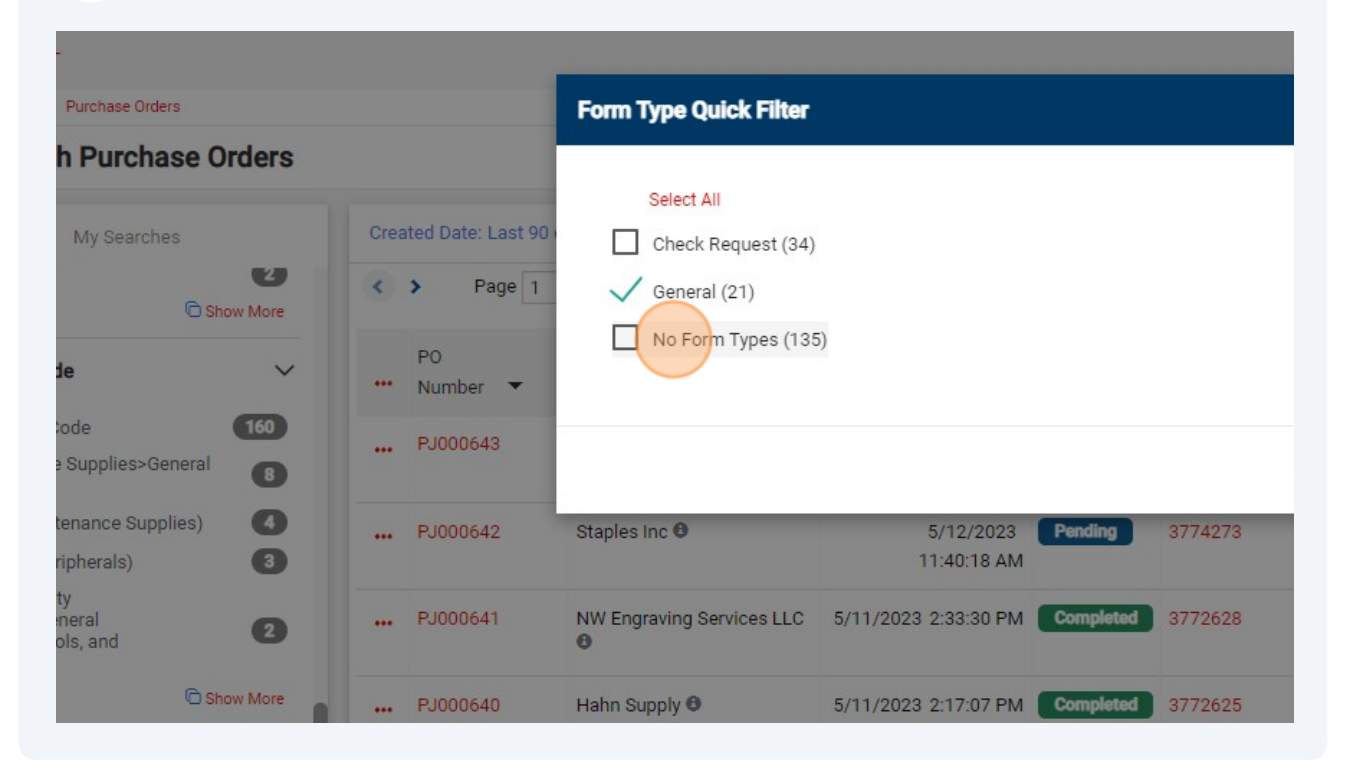

#### Click "Apply"

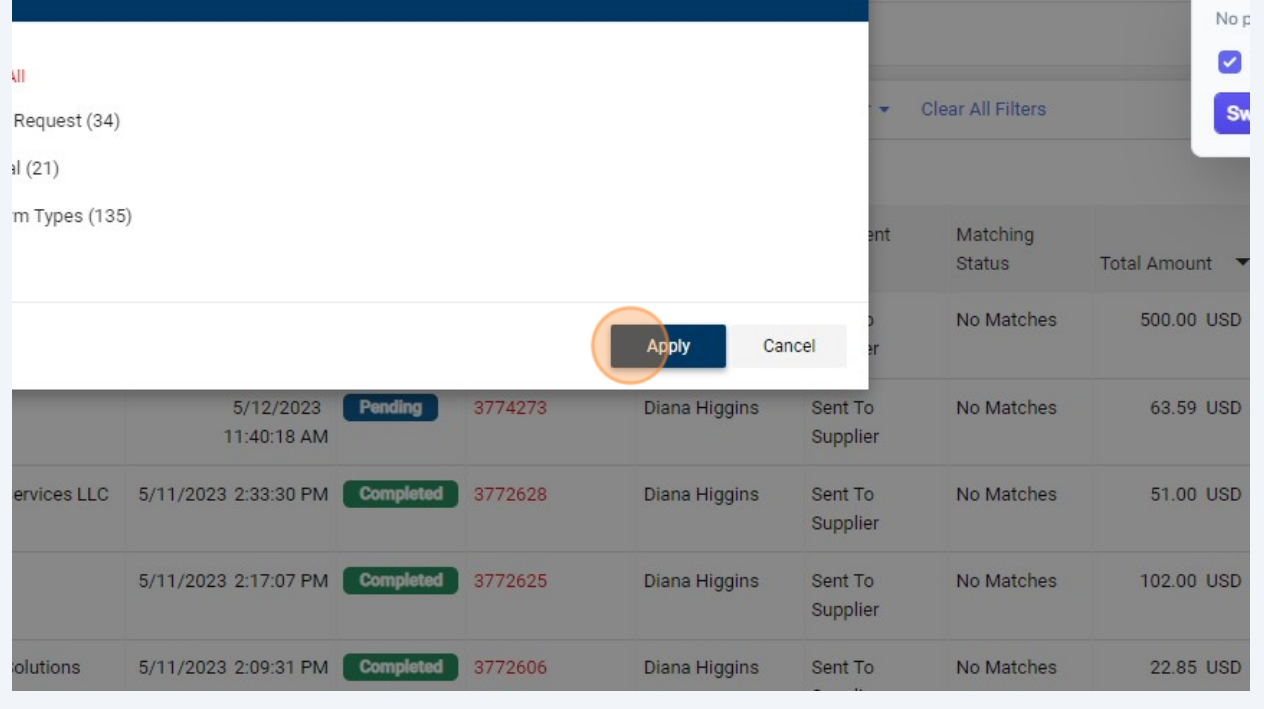

To further filter the My Purchase Order queue results, you can select a date range and filter to only see the PO's with no or partial receipts entered yet.

**16** Adjust the Created Date filter if desired.

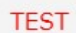

 $\bigodot$ 

#### Search > Purchase Orders

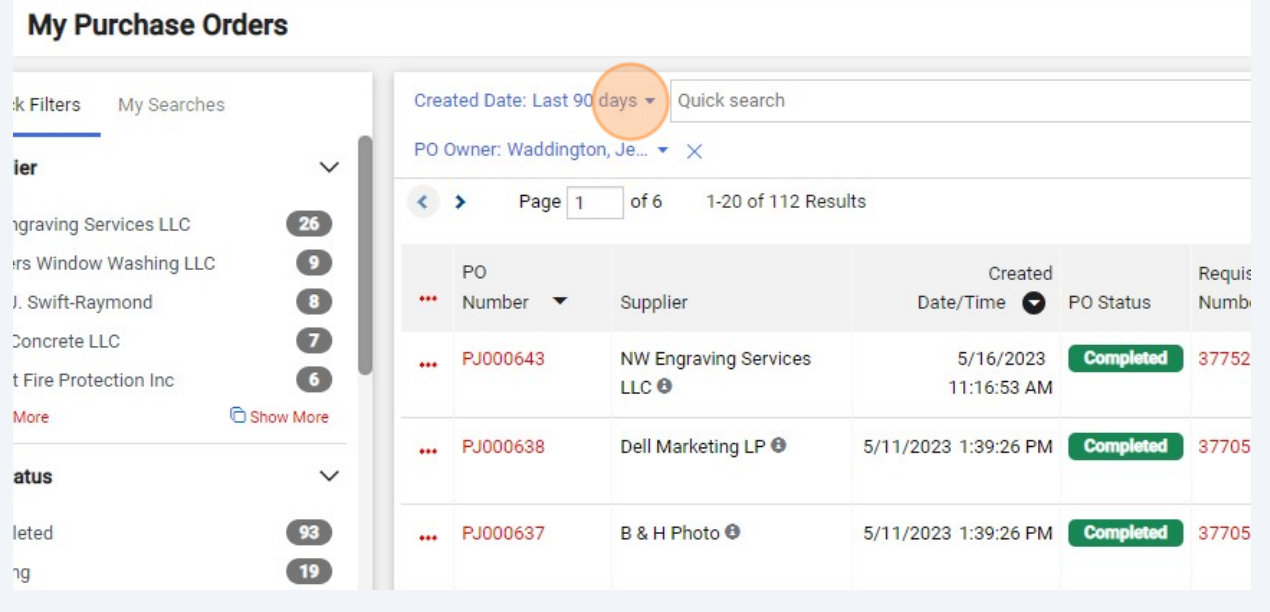

You can select "All" or a specific date range.

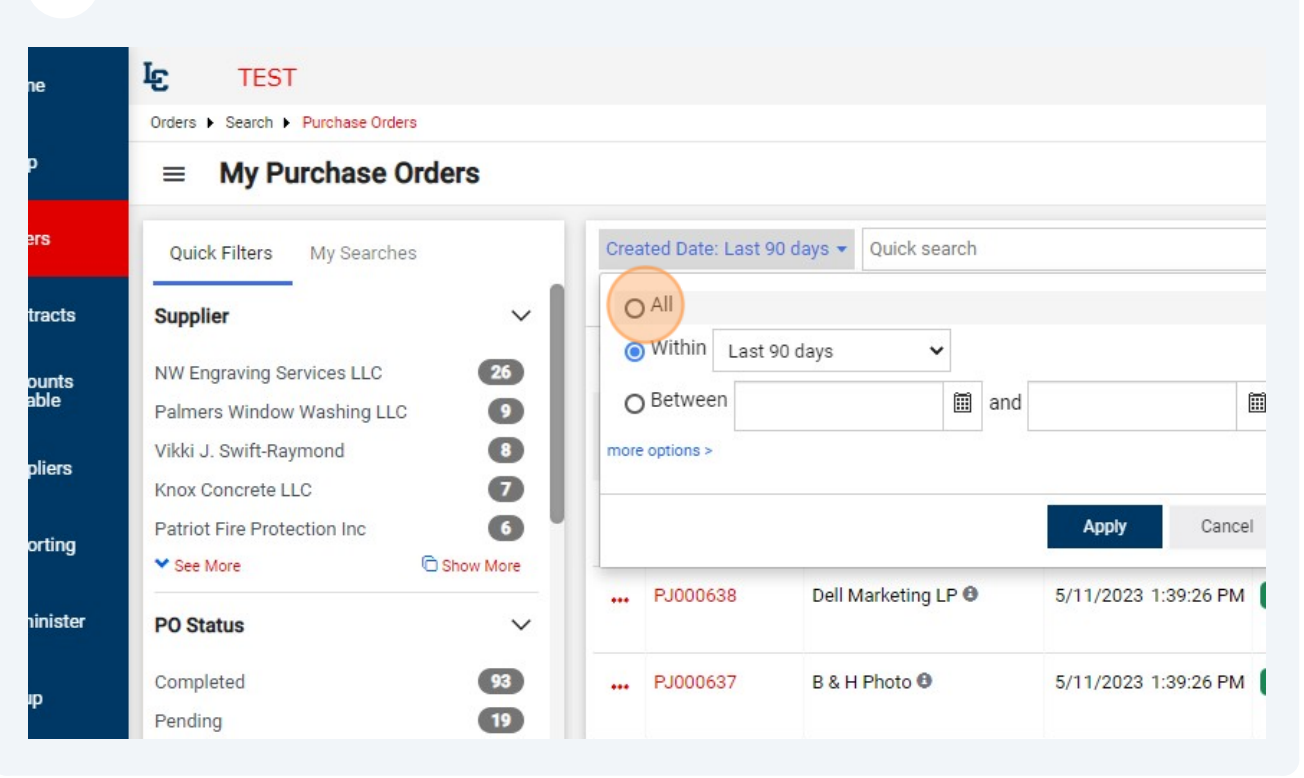

#### Click "Apply"

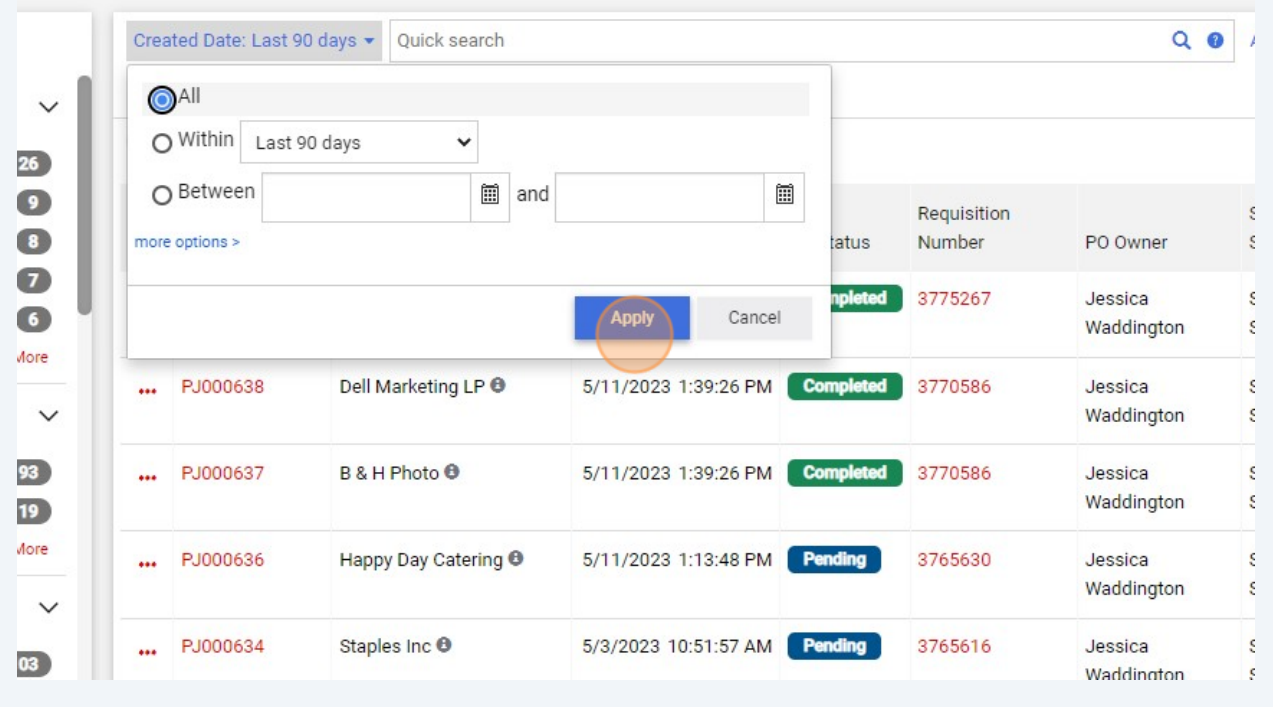

### Add a filter, to see only the PO's that still need a receipt. Click on Add Filter.

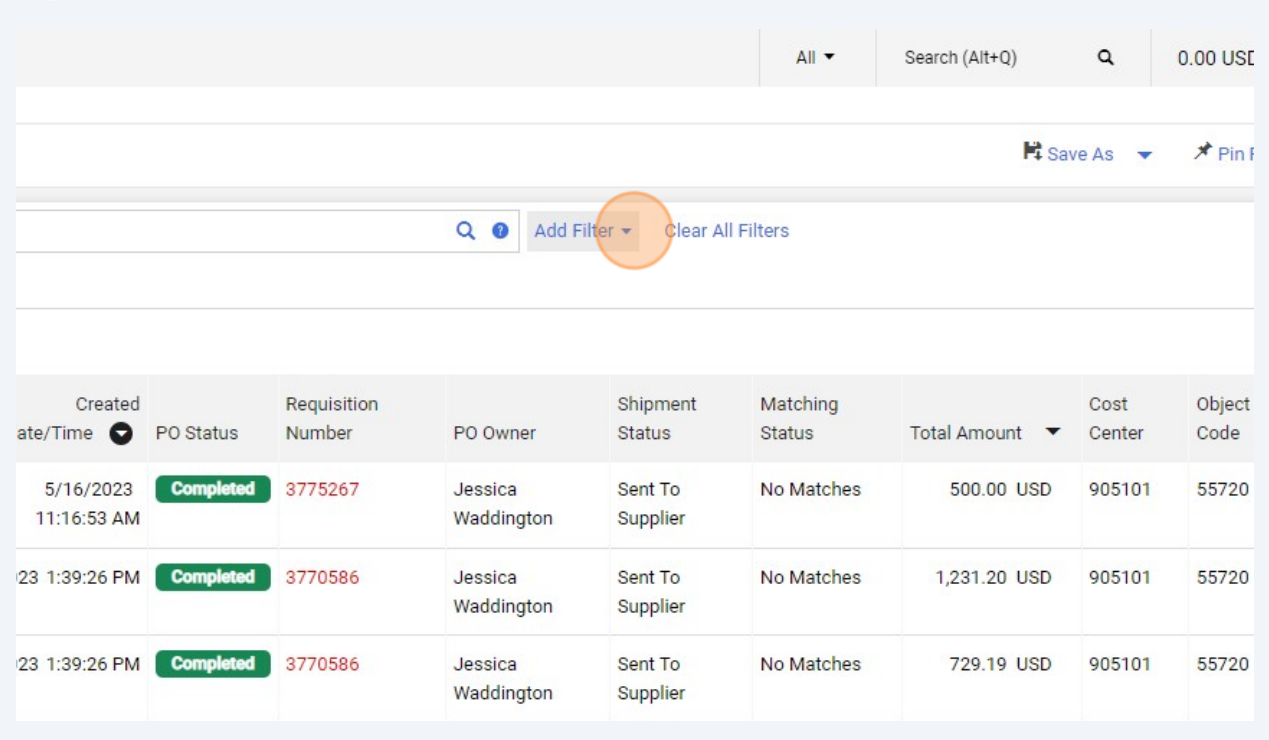

Type "receipt"

## Click "Receipt Status"

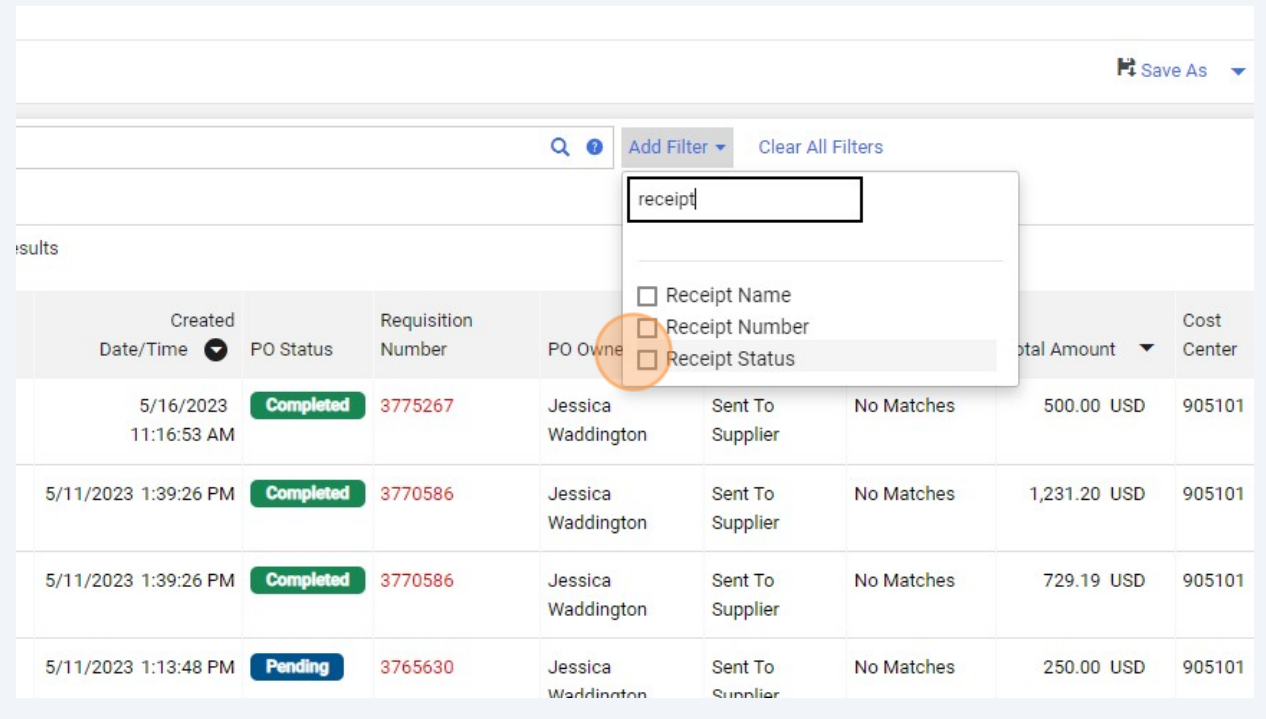

## Click "No Receipts"

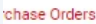

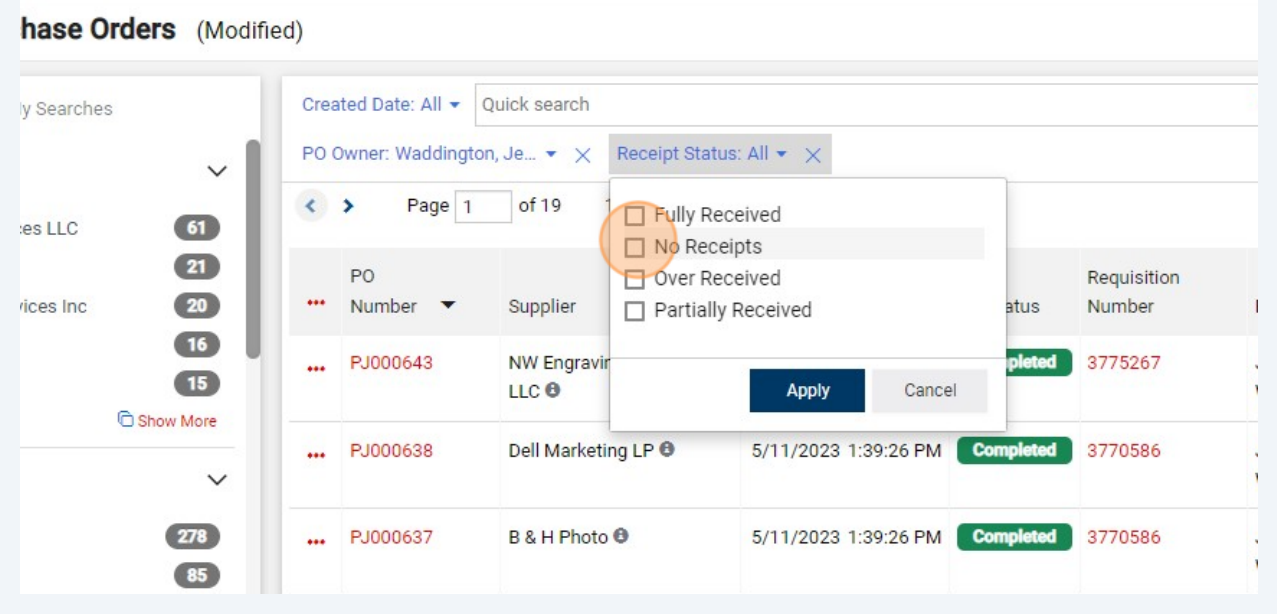

#### Click "Partially Received"

#### irchase Orders

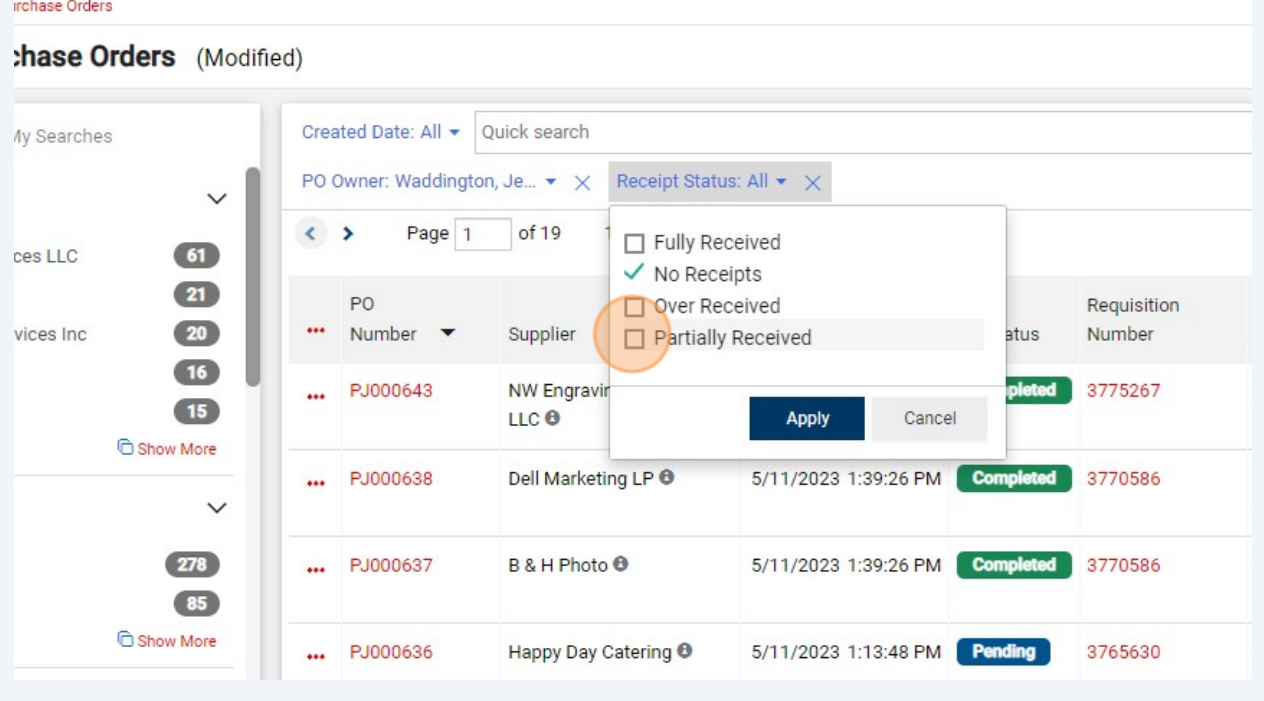

#### Click "Apply"

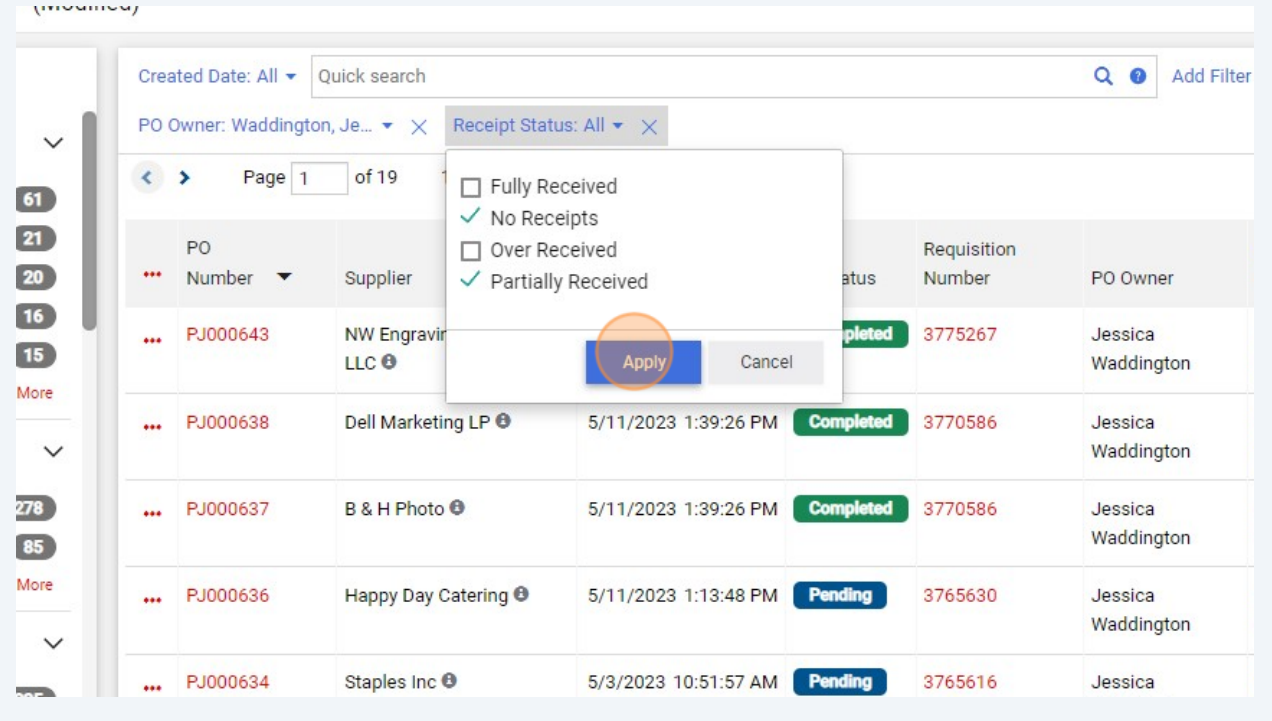

**25** The PO queue will now display only the PO's in the date range selected and with a no or partial receipt status.

 $\bigodot$ Tip! Save this search for easy access later.

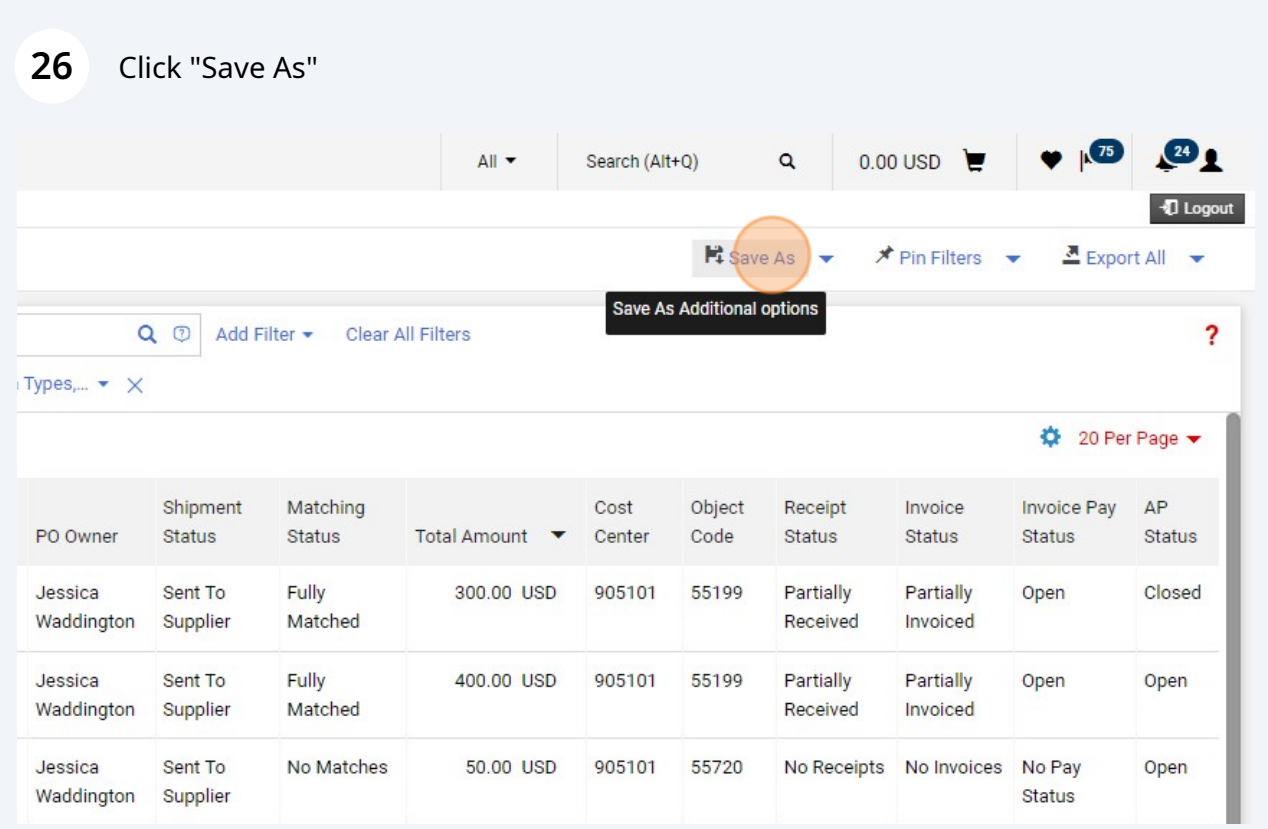

## Add a name in the Nickname field.

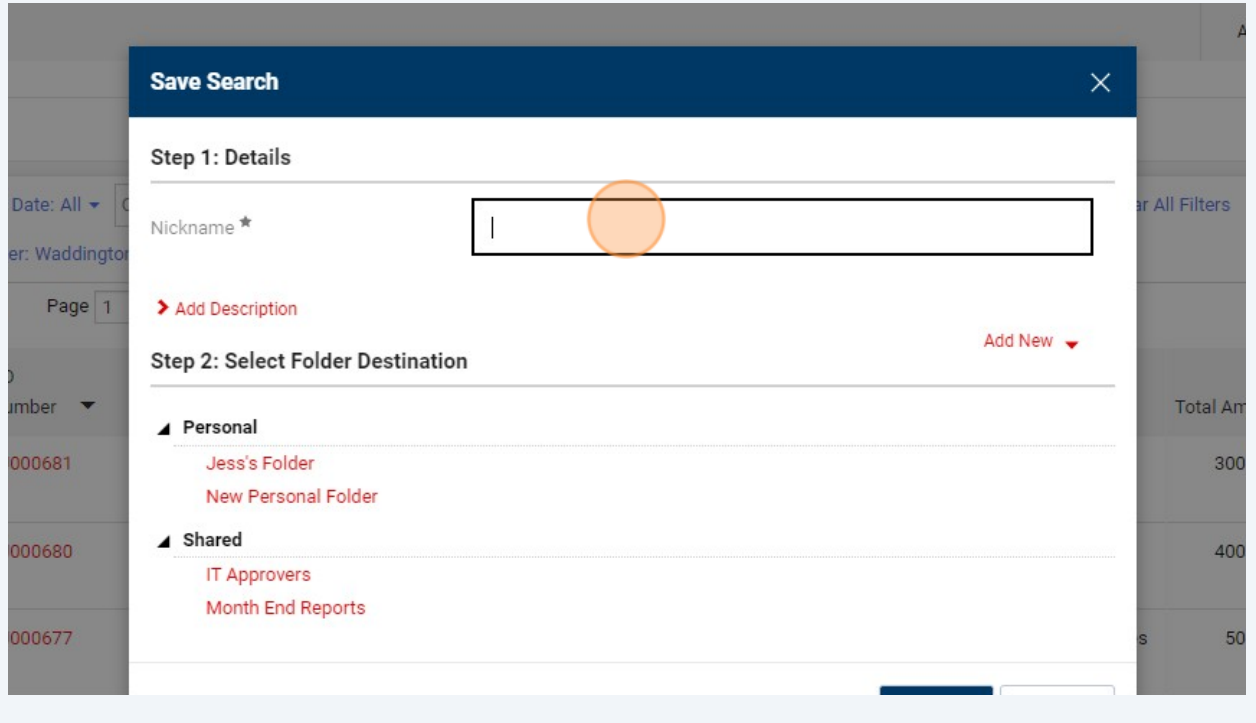

#### Select a Personal Folder to save the search to

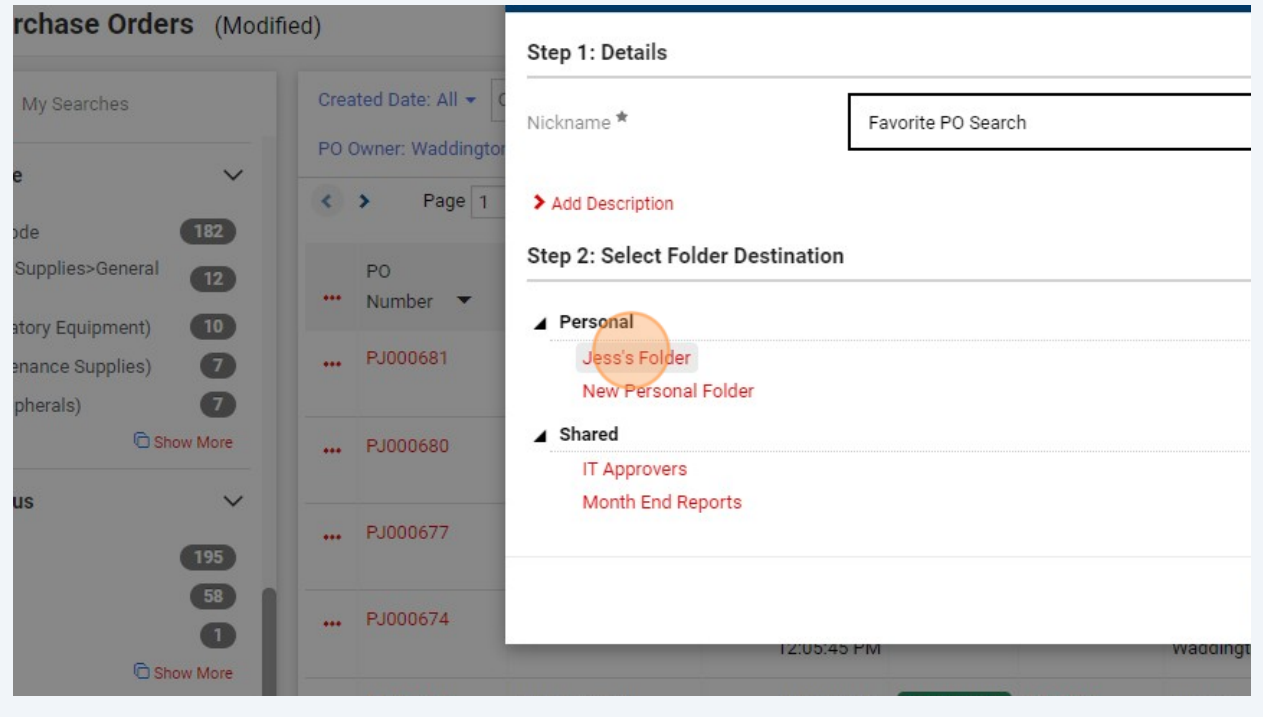

# If you have not created a personal folder before, click the Add New button to create one.

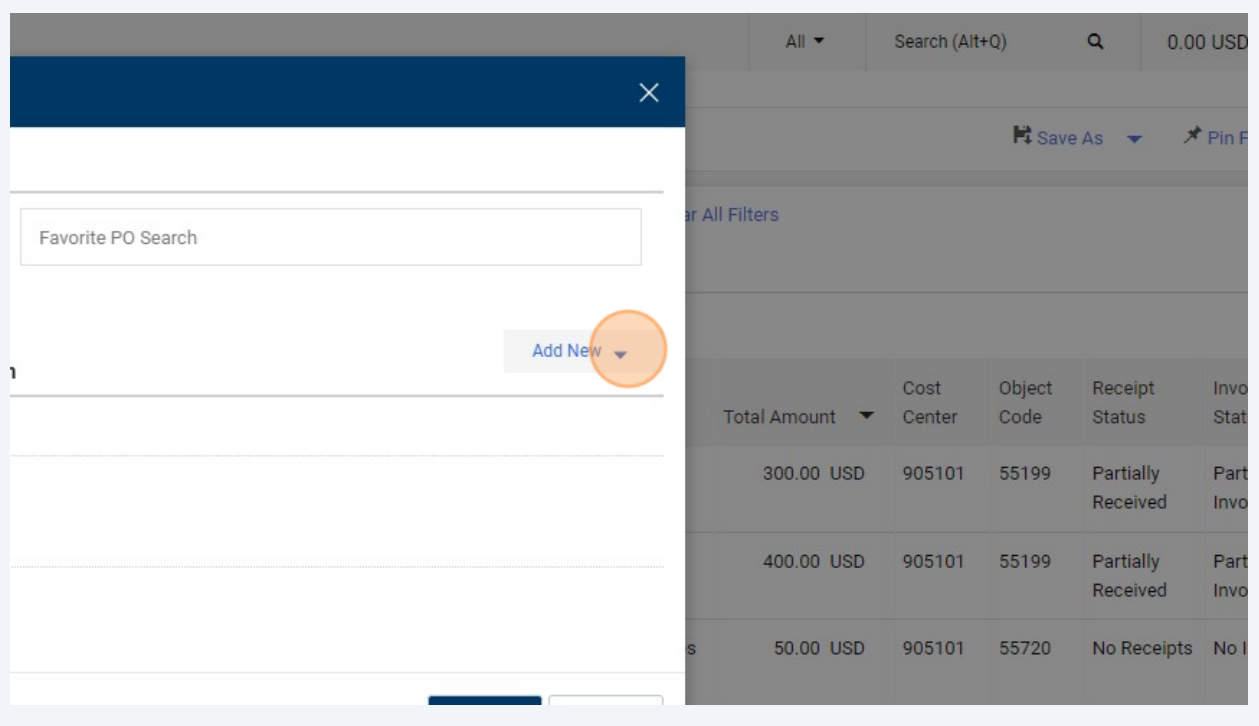

### Click "Top level personal folder"

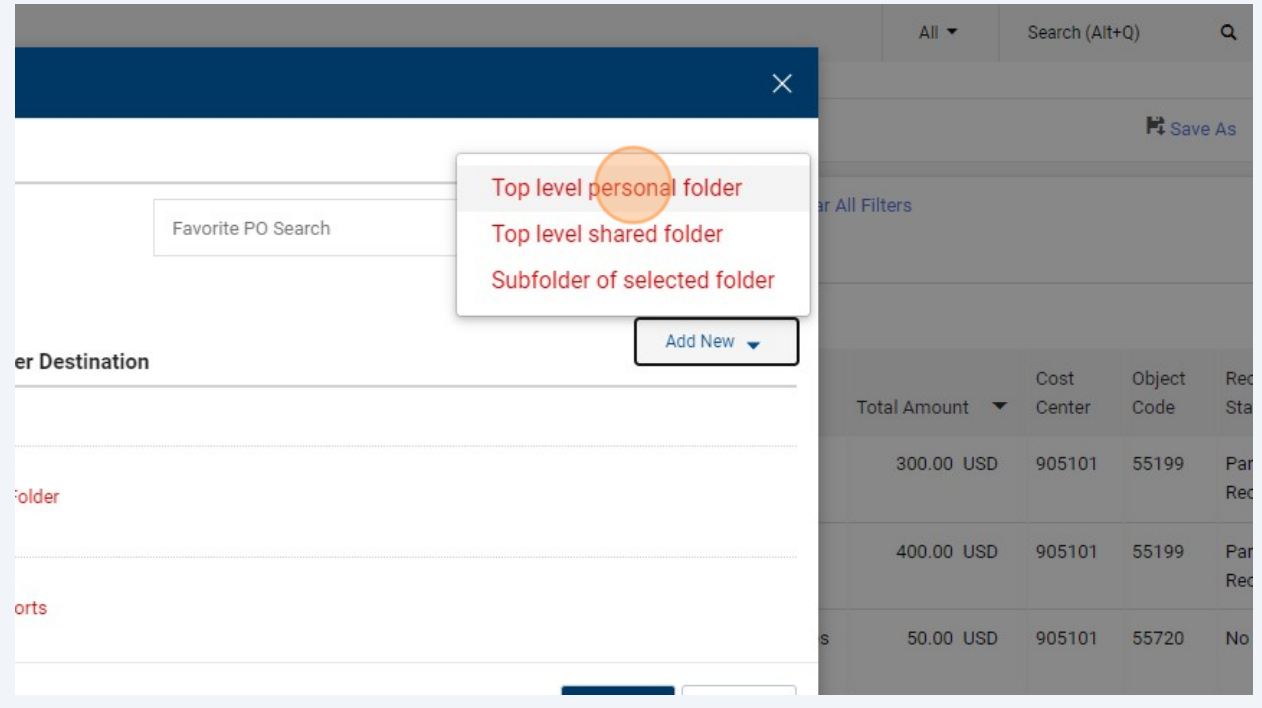

## Create a name for your personal folder and click "Save Changes"

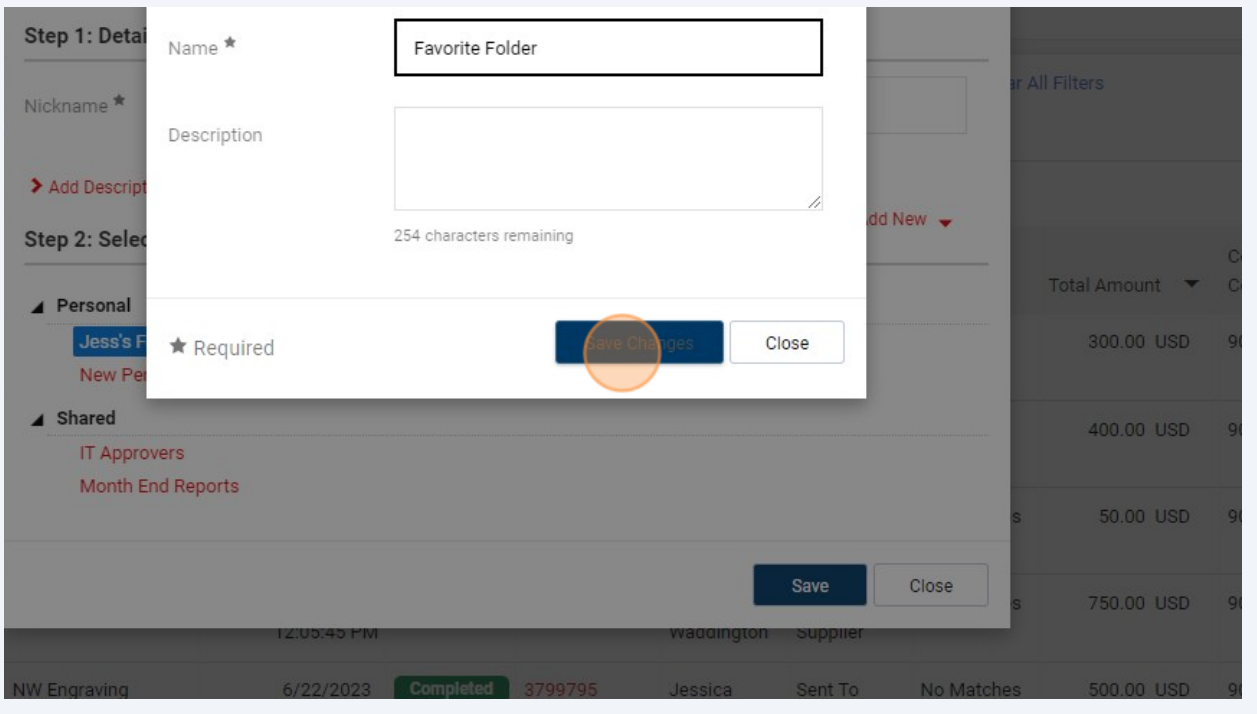

### Click "Save"

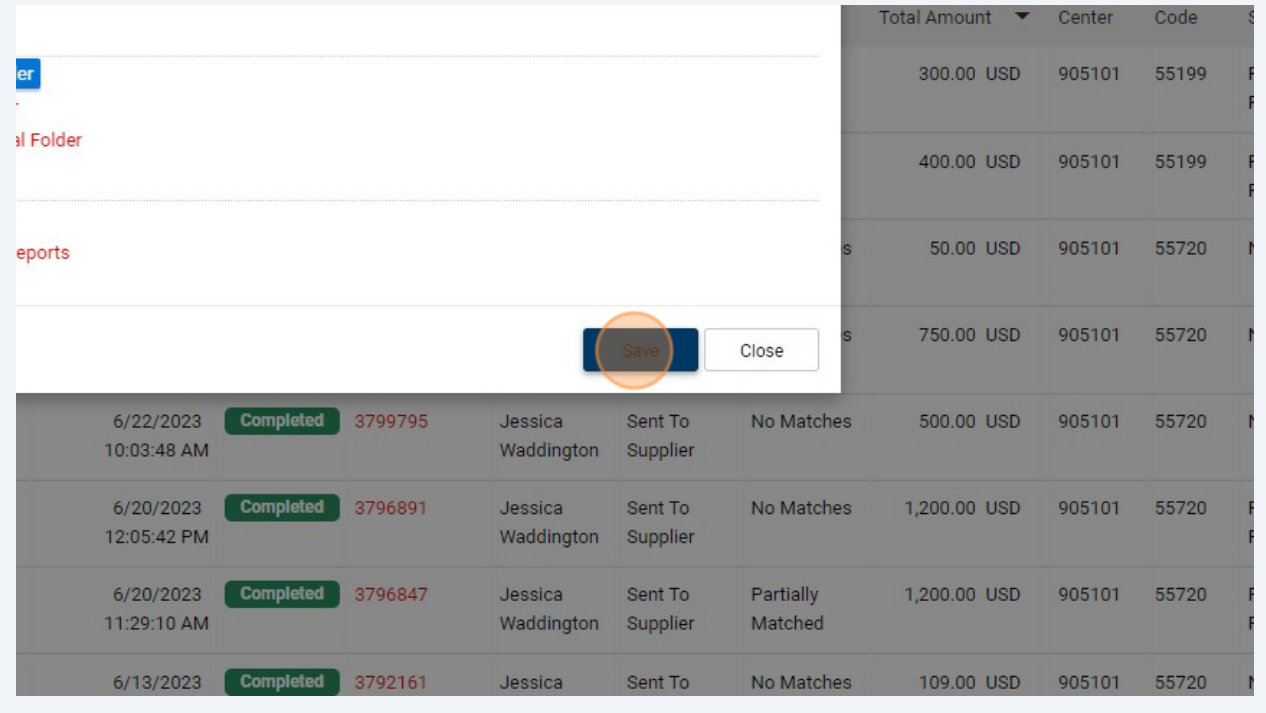

#### Navigate to Orders, My Orders and click "My Purchase Orders"

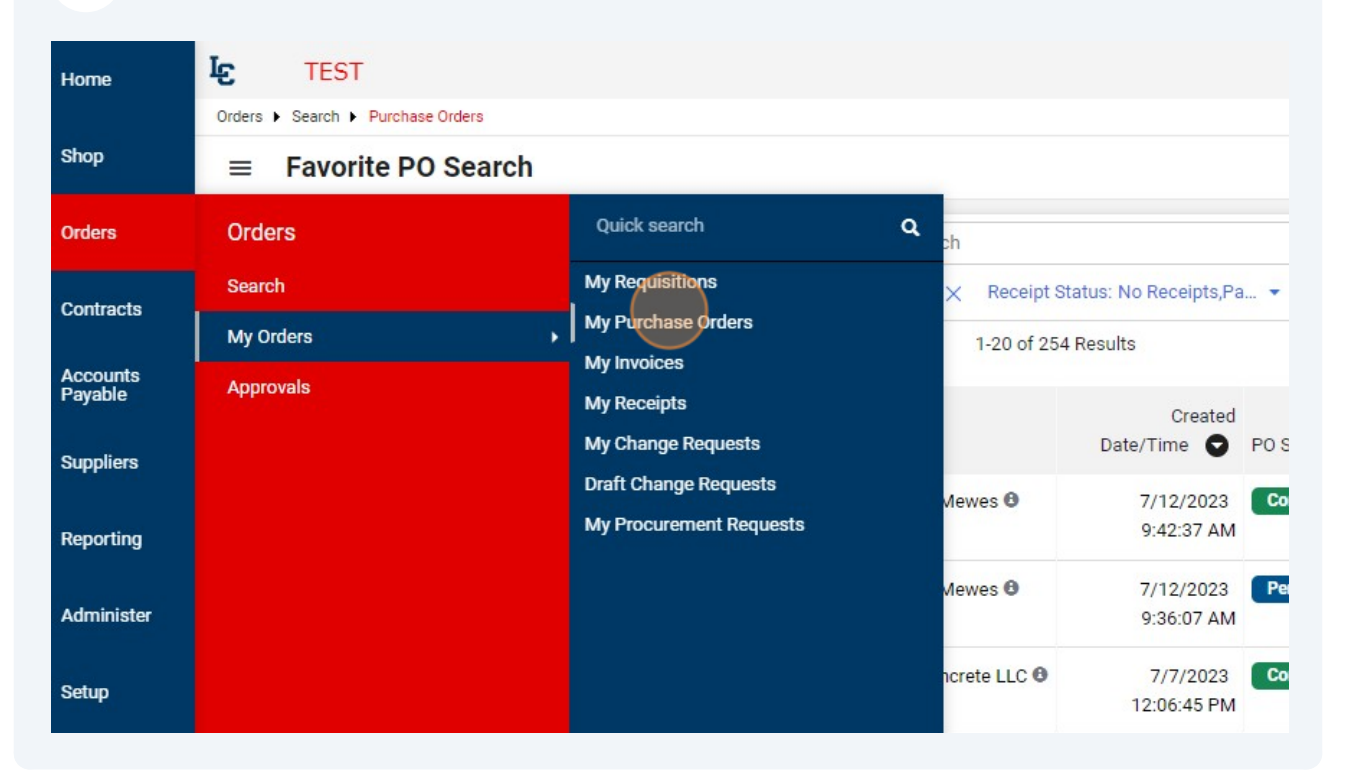

## Click "My Searches"

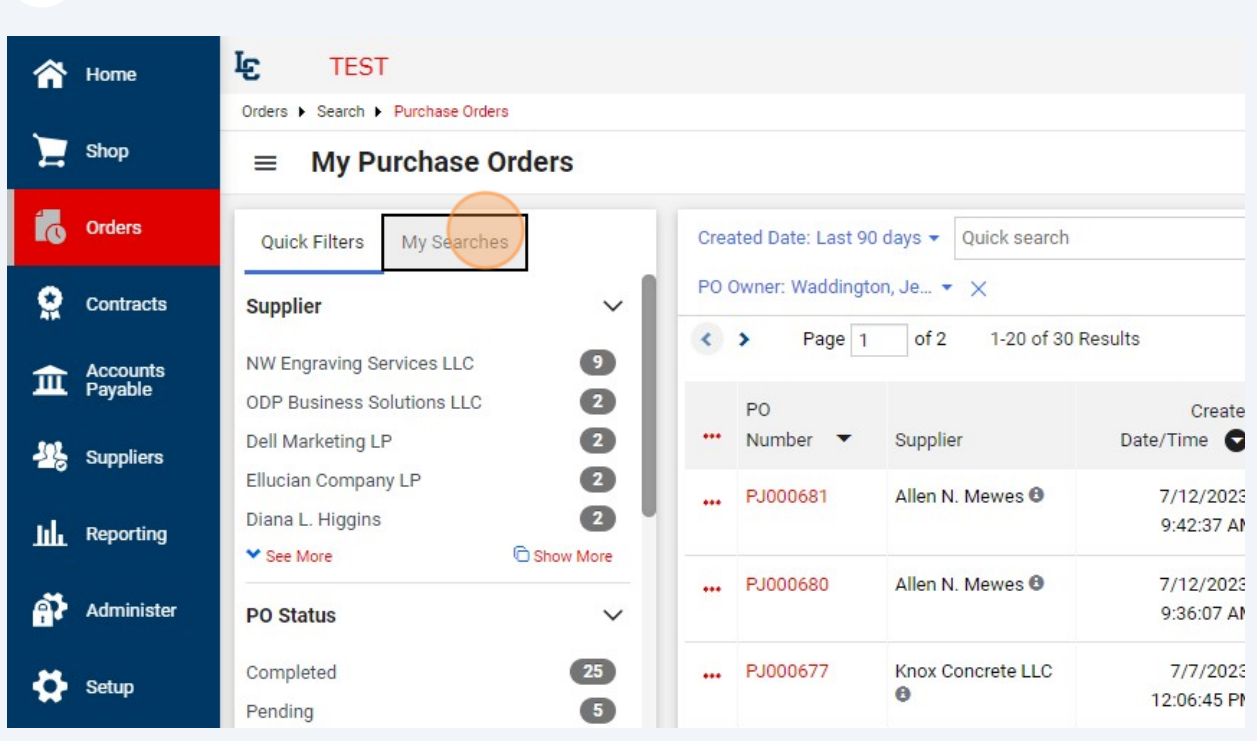

### Select your search.

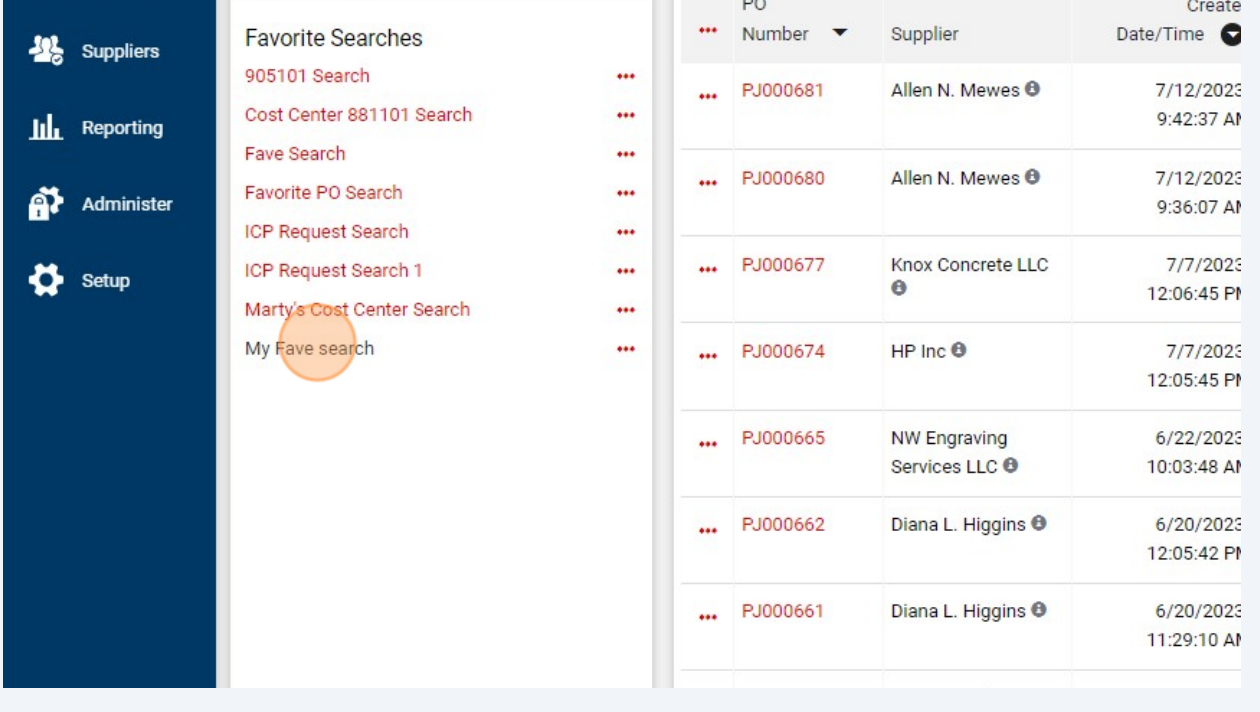